# Paramétrage d'un détecteur IOLINK O8H220

Documentation technique mise à disposition :

- Notice d'utilisation du capteur O8H220
- Document technique du capteur O8H220
- La description IODD du capteur O8H220

Fichier JSON de programmation NODE RED mis à disposition. Il sera importé sous NODE RED. La programmation NODERED est accessible sous l'explorateur internet avec le port 1880 :

 $\bullet$  En local  $\Rightarrow$  localhost :1880

• Sur poste distant  $\Rightarrow$  IP\_Poste :1880

L'interface utilisateur est accessible en ajoutant /ui  $\Rightarrow$  IP\_Poste :1880/ui

Le capteur IOLINK O8H220 est branché à un maître IOLINK AL1320, sur le port 3.

Les logiciels mis à disposition : Ethernet Device Configuration – Dipiscan – IoT-Core\_Assistant\_V1.2 – LR DEVICE

Le logiciel monéo configure (ou LR DEVICE avec accès écriture) est installé sur un poste (ordinateur portable). Les étudiants ont accès à ce poste à tour de rôle.

La configuration du maître est accessible via la page : IP\_Maître/web/subscribe.

Le serveur MQTT choisi sera celui installé sur une Raspberry dont l'adresse IP est : 172.16.6.61

#### 1 - Paramétrage MQTT

 $\Rightarrow$  Faire une recherche de l'adresse IP du Maître, et la noter ci-dessous.

 $\Rightarrow$  Paramétrer la diffusion MQTT sur le maître pour avoir une diffusion des données process du capteur O8H220 toutes les 10 secondes. Préciser ci-dessous l'adresse du BROKER, le TOPIC, la cause de l'événement choisi et le paramétrage correspondant, les données et le port interrogé.

 $\Rightarrow$  Paramétrer le client MQTT sous NODE RED pour recevoir les données.

 $\Rightarrow$  Ajouter un NODE DEBUG pour vérifier la bonne réception du fichier JSON.

 $\Rightarrow$  Faire valider par le prof.

Validation :

I

COLIN.G

# 2 – Câblage

A partir des notices du détecteur, répondre aux questions suivantes.

 $\Rightarrow$  Indiquer la tension d'alimentation du détecteur et le courant maximal qu'il peut fournir

## 1<sup>er</sup> Cas : Le détecteur est relié à un maître IO LINK

Dans ce cas la sortie du détecteur fonctionne automatiquement en ligne de communication IO LINK.

 $\Rightarrow$  Compléter le câblage ci-dessous entre les 2 connecteurs

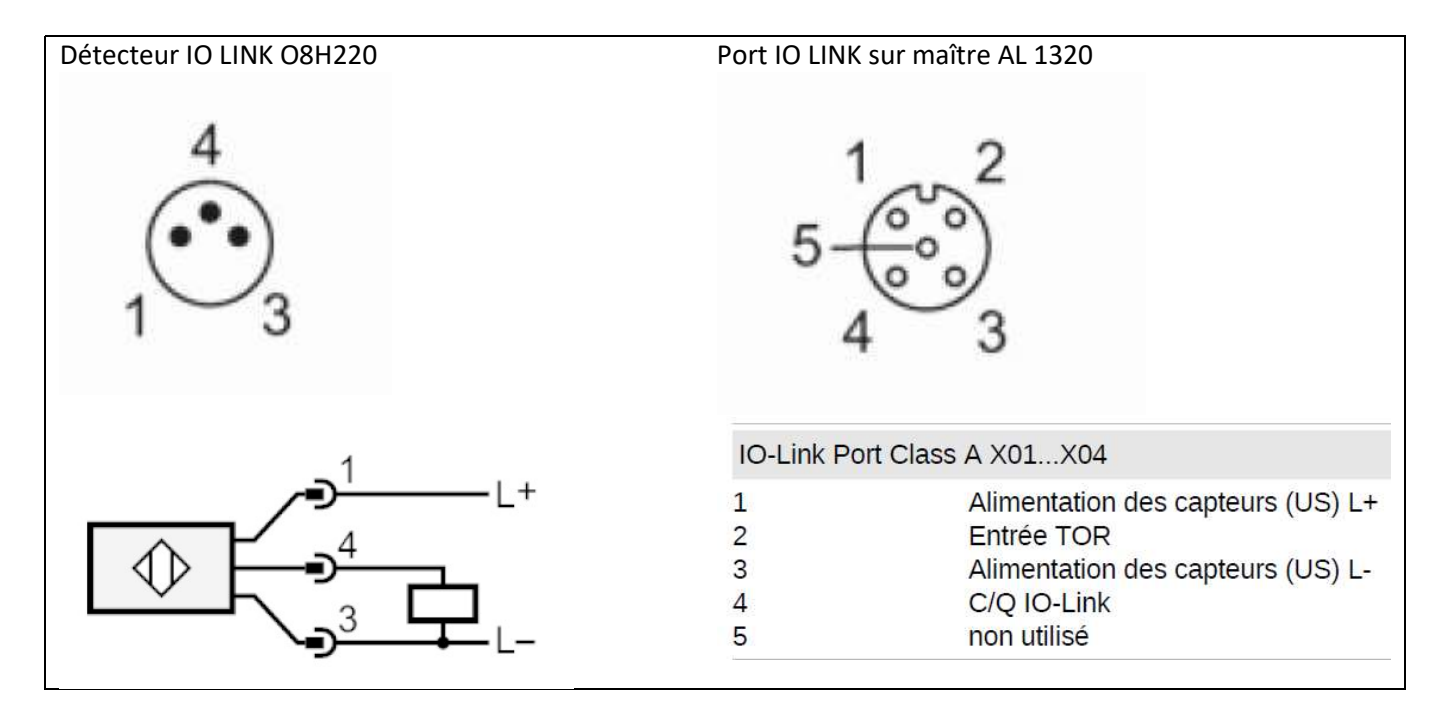

#### 2<sup>ème</sup> Cas : Le détecteur est relié à un automate programmable

Dans ce cas la sortie du détecteur fonctionne automatiquement en sortie TOR (s'il n'y a pas de communication série sur la ligne IO LINK).

 $\Rightarrow$  Déterminer le(s) mode(s) de fonctionnement possible(s) en sortie du détecteur (NPN ou PNP).

L

## $\Rightarrow$  Compléter le câblage du détecteur sur l'entrée IO de l'automate (COM également)

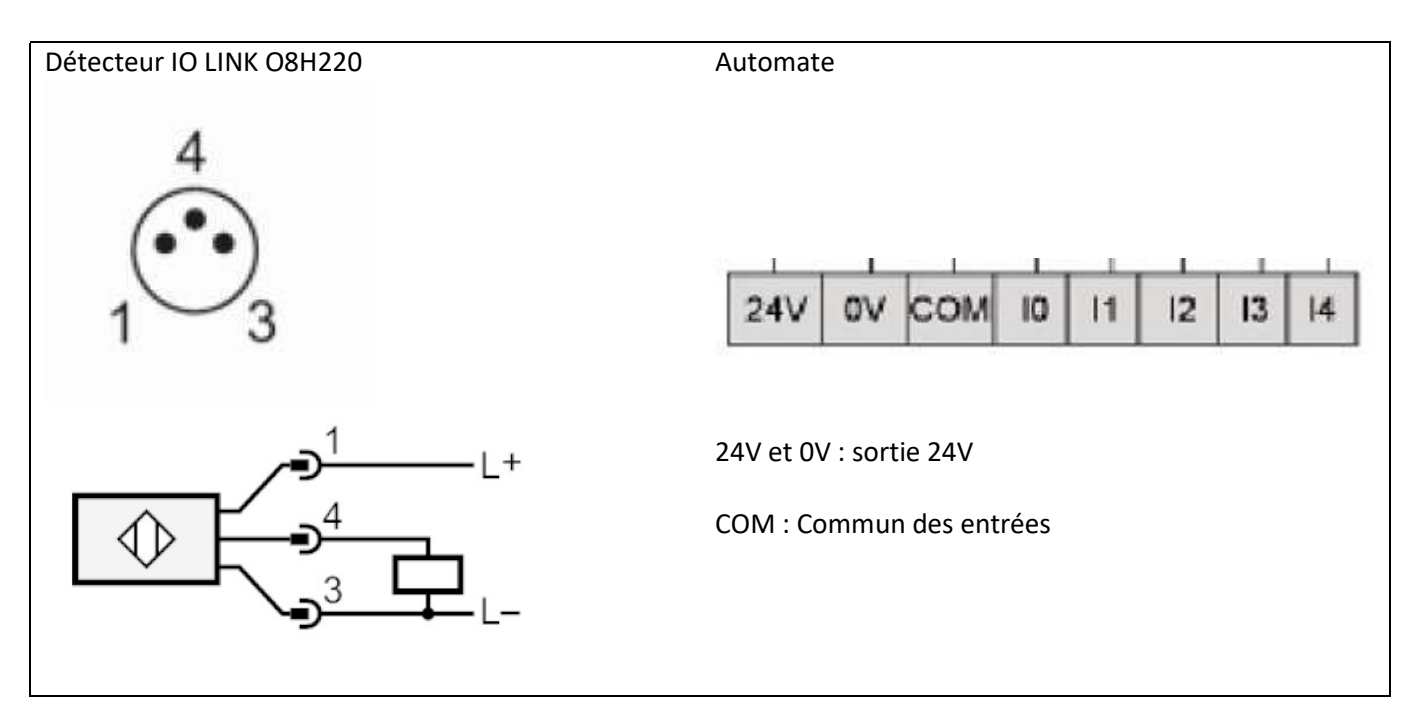

## 3 – Paramétrage du détecteur

 $\Rightarrow$  Indiquer la plage de réglage du détecteur (en mm) et la résolution de ce réglage (en mm). (Paramètre SP1)

Déterminer la valeur par défaut de réglage de la portée dans le cas du O8H220

 Pour une distance détecteur / objet de 40 mm, déterminer la distance min. entre objet et arrière-plan. (voir courbe sur document O8H220\_FR).

 Indiquer s'il est possible d'inverser la logique de commande (actif à l'état haut ou à l'état bas). Préciser dans ce cas le nom du paramètre à modifier.

 $\Rightarrow$  Indiquer les noms des paramètres à modifier pour ajouter un retard à l'enclenchement et un retard au déclenchement. Préciser la plage de réglage de ces paramètres, ainsi que la résolution de ces réglages.

## 4 – Essais sous NODE RED

 Tester le fonctionnement sous NODE RED et procéder aux vérifications des paramétrages des différents NODE en cas de dysfonctionnement.

 $\Rightarrow$  Modifier l'adresse mail du destinataire dans la transmission d'alerte et vérifier le fonctionnement.

 $\Rightarrow$  Proposer une programmation sous NODE RED pour transmettre une alerte lorsque l'appareil n'est plus OK (maintenance requise ou hors spécification ou contrôle de fonctionnement ou défaut). NB : La méthode consiste à extraire du fichier JSON reçu les 4 bits de poids forts de la donnée process et transmettre une alerte si ces 4 bits ne sont pas à 0.

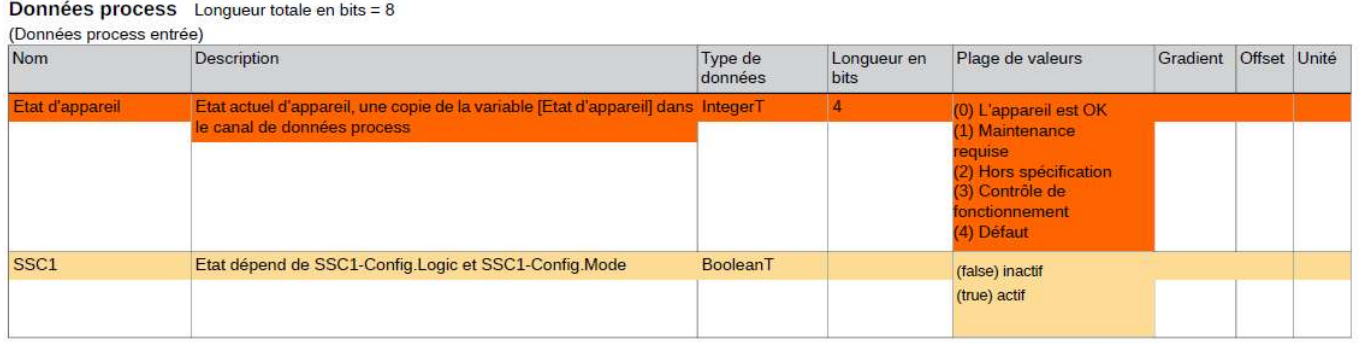

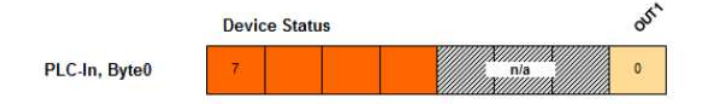